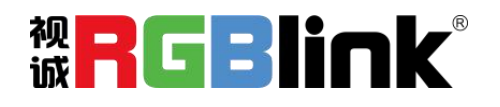

# V2 快速指南

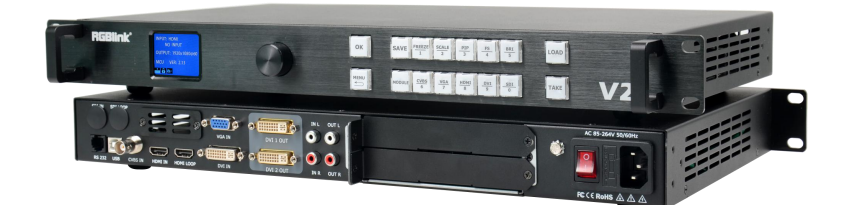

- 画中画
- 音视频同步
- 无缝切换
- 淡入淡出切换
- 多台级联同步拼接
- 用户自定义输出分辨率
- 信号测试发生器
- EDID 管理
- 支持任意模块选配

目录

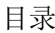

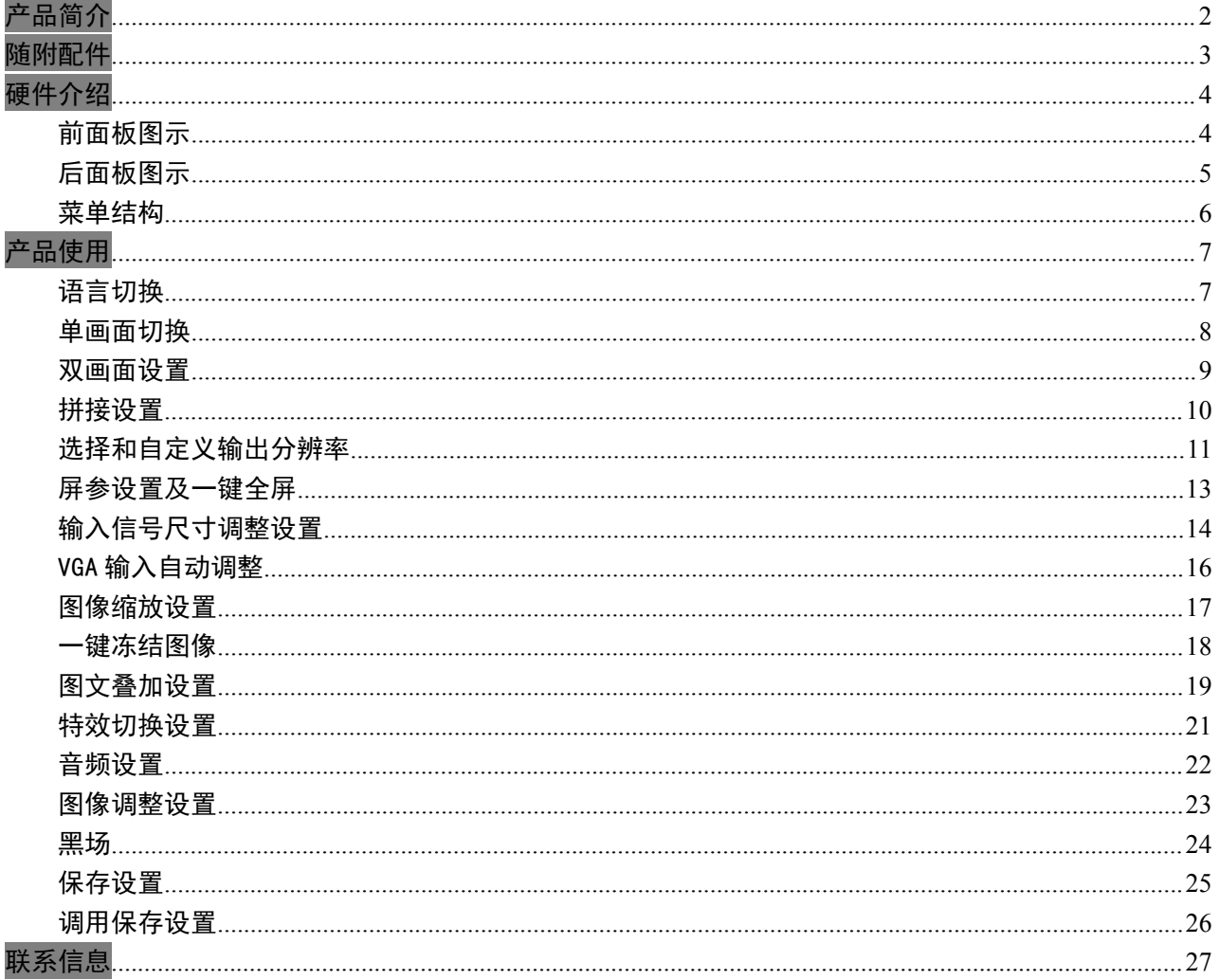

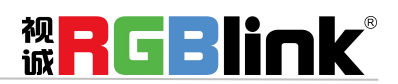

厦门视诚科技有限公司 网址: www.rgblink.com 地址: 厦门市火炬高新区创业园伟业楼 S601-S608 电话: +86-0592-5771197 传真: +86-0592-5788216

第1页共28页

## <span id="page-2-0"></span>产品简介

V2 是一款高清数字输入及音视频同步切换视频处理器,标配支持包括 CVBS、VGA、DVI、HDMI (兼容 DVI)多种输入信号和支持一组音频输入输出实现音视频同步切换处理,并且支持 1 路 3G-SDI 模 块选配和 1 路任意输入模块选配,最多可实现 2 路 3G-SDI 输入支持。前面板快速操作,快捷简便,内置 广播级运动自适应去隔行扫描技术、颜色真实还原技术和动态范围调整技术,真正的无缝切换、消除锯 齿等功能,给用户提供了高画质的视频显示。

#### V2 的系统连接

在视诚,我们提供了独特的技术解决方案。如果在应用中遇到问题,或者需要了解进一步的信息以及对应用问 题的更详细的讨论,我们的客服工程师将很高兴为您提供所需的支持。

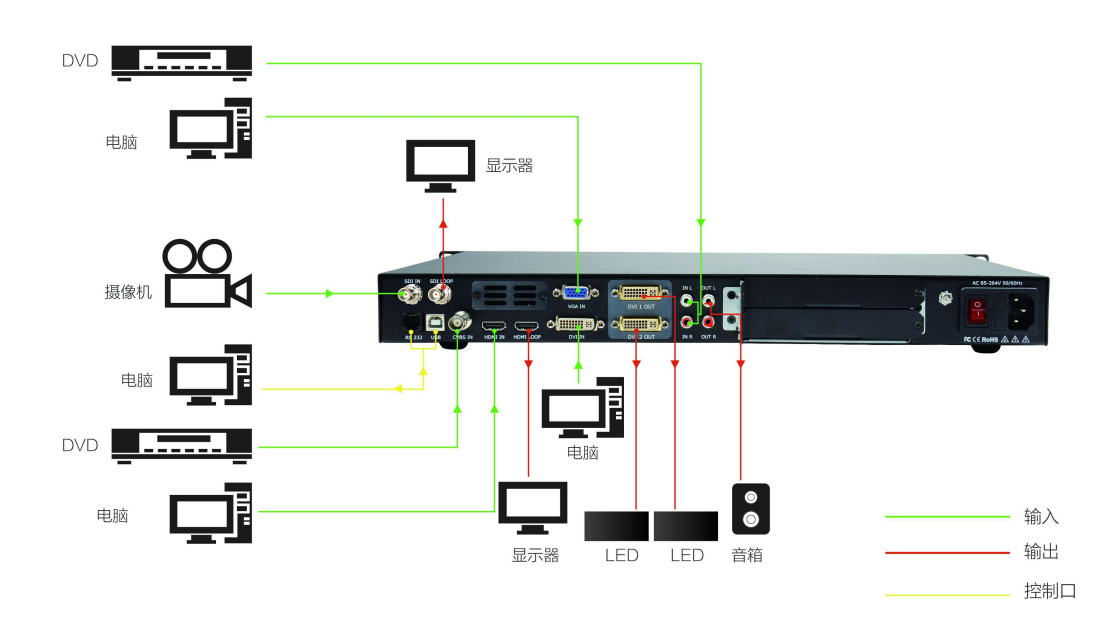

#### 图为 V2 视频处理器的系统连接简图

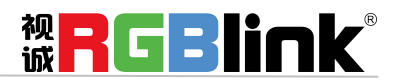

厦门视诚科技有限公司 网址:www.rgblink.com 地址:厦门市火炬高新区创业园伟业楼 S601-S608 电话: +86-0592-5771197 传真: +86-0592-5788216 第 2 页 共 28 页

## <span id="page-3-0"></span>随附配件

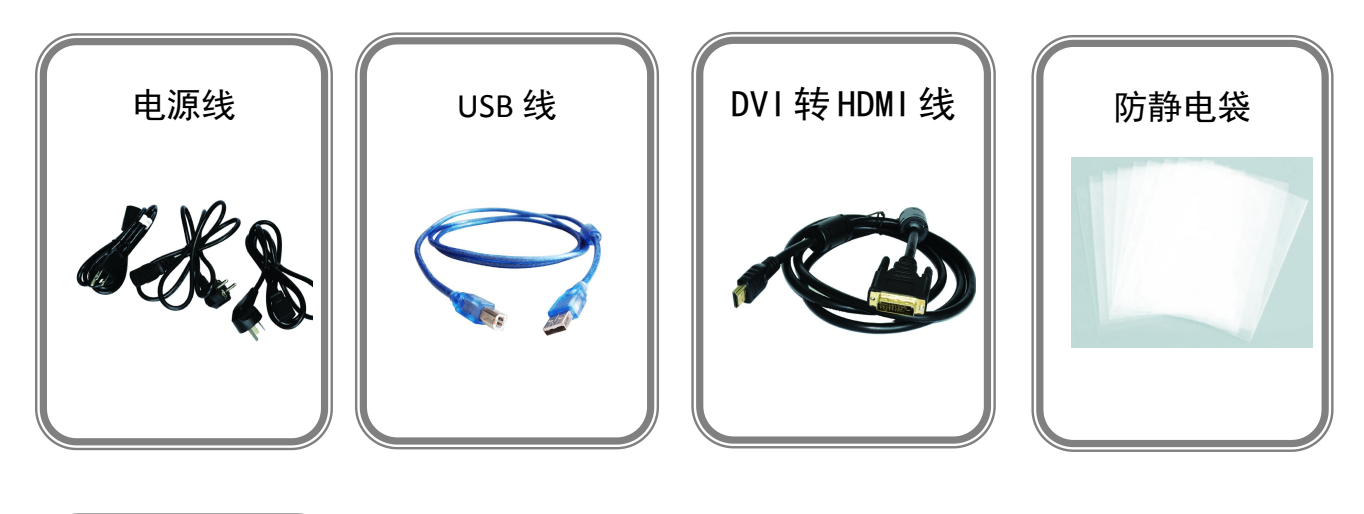

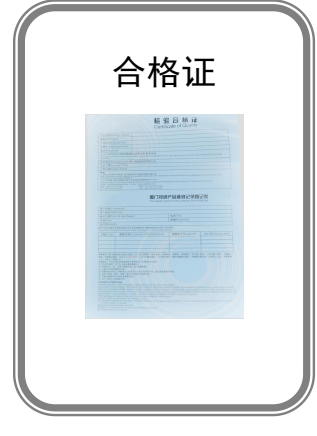

注:电源线可选国标、美标、欧标等电源标准

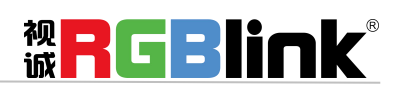

厦门视诚科技有限公司 网址:www.rgblink.com 地址:厦门市火炬高新区创业园伟业楼 S601-S608 电话: +86-0592-5771197 传真: +86-0592-5788216 第 3 页 共 28 页

## <span id="page-4-0"></span>硬件介绍

### <span id="page-4-1"></span>前面板图示

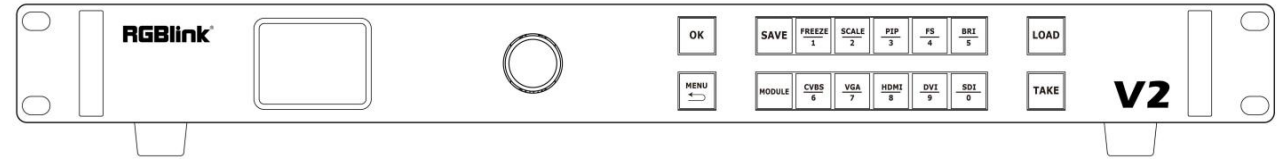

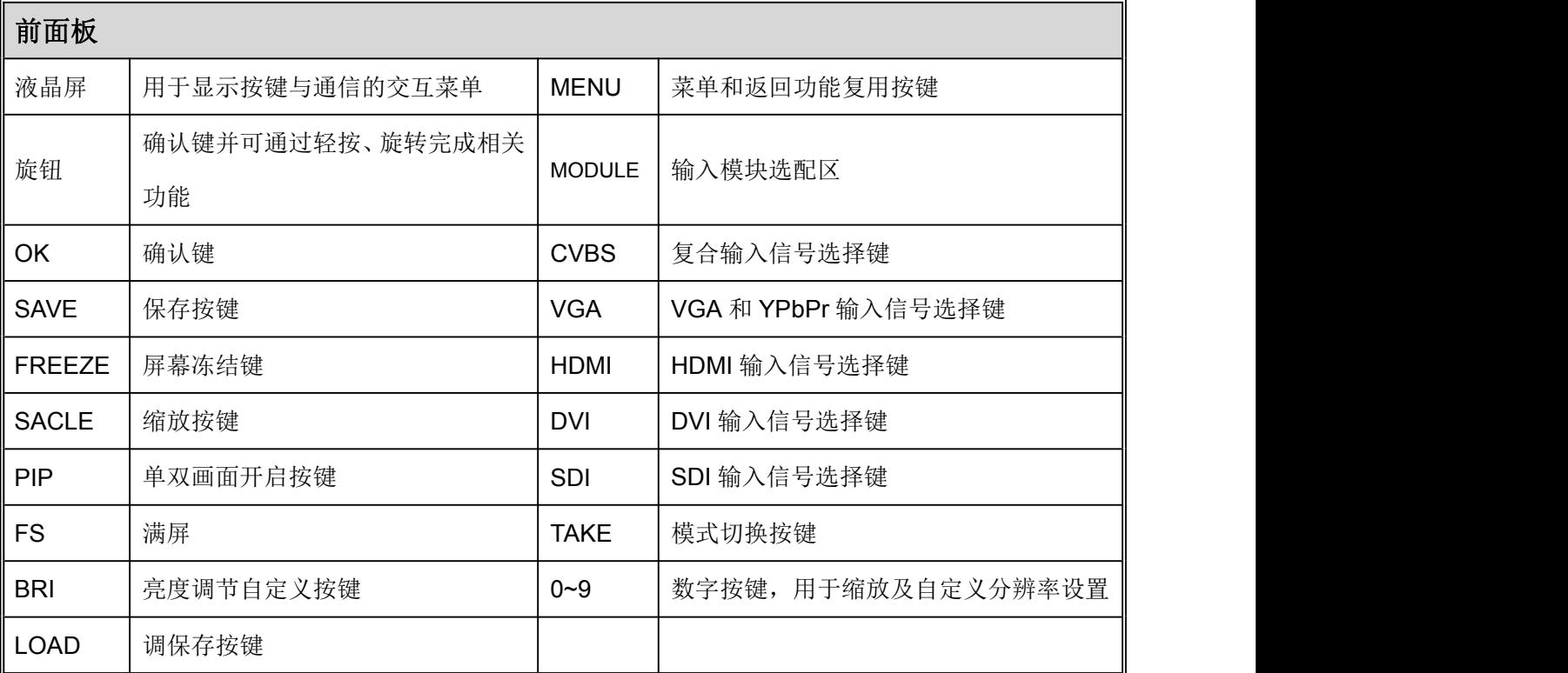

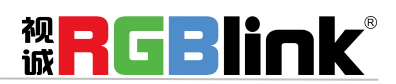

厦门视诚科技有限公司 网址:www.rgblink.com 地址:厦门市火炬高新区创业园伟业楼 S601-S608 电话: +86-0592-5771197 传真: +86-0592-5788216 第 4 页 共 28 页

### <span id="page-5-0"></span>后面板图示

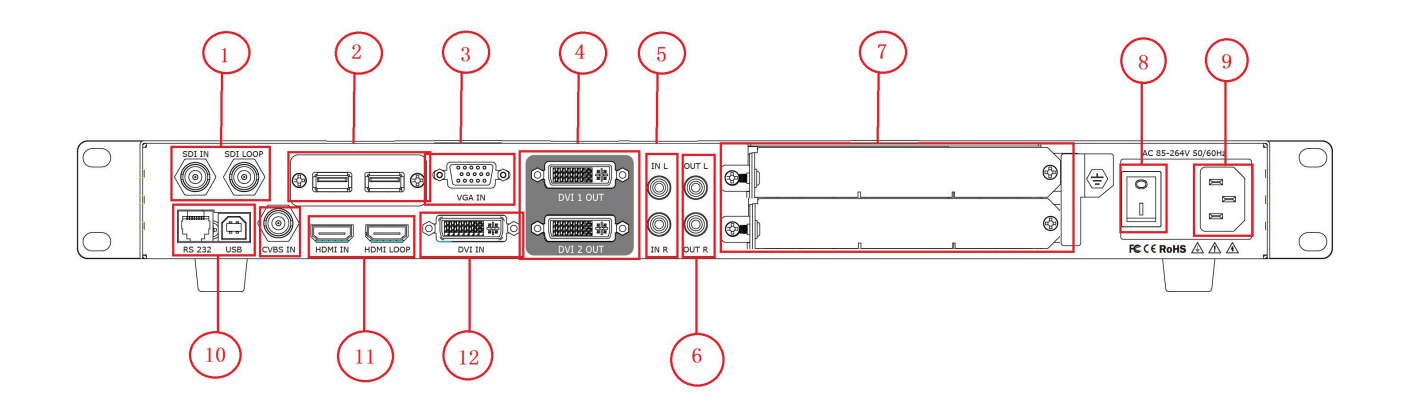

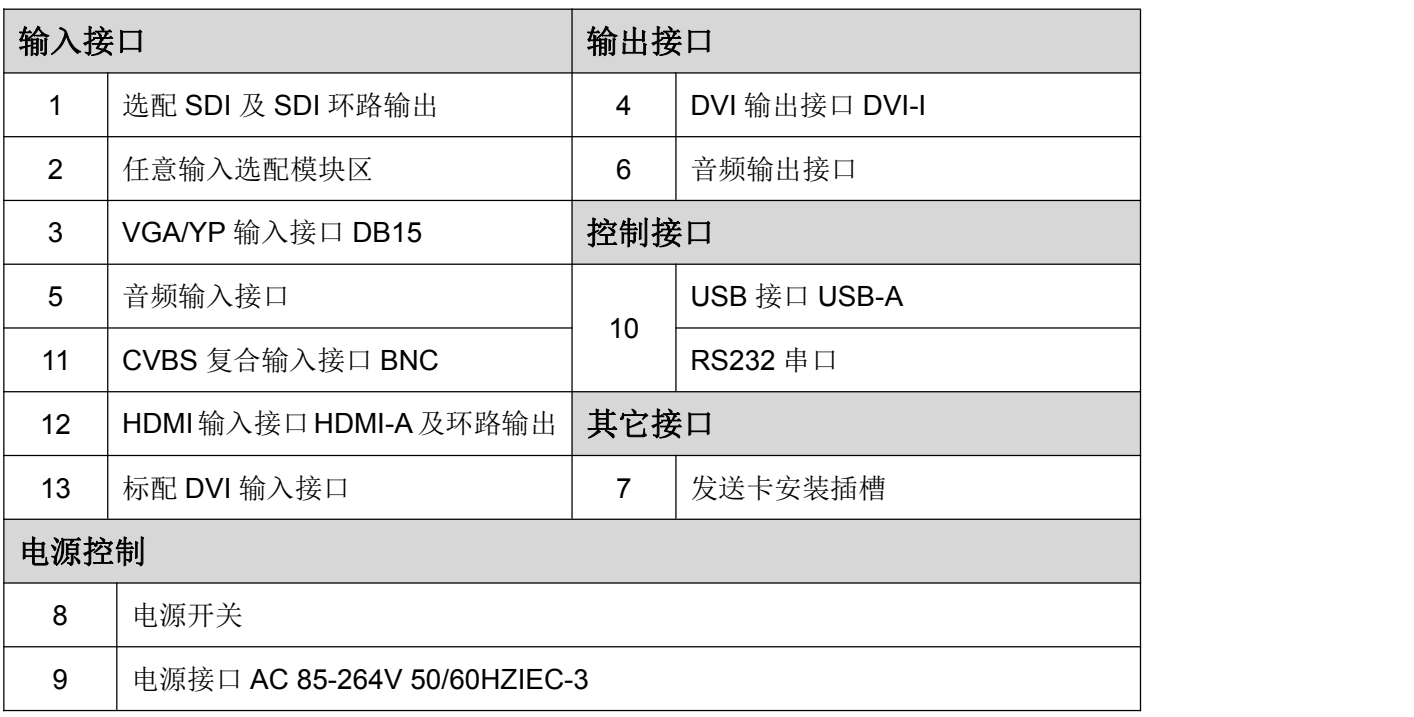

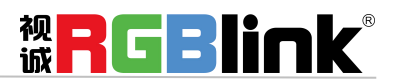

厦门视诚科技有限公司 网址:www.rgblink.com 地址:厦门市火炬高新区创业园伟业楼 S601-S608 电话: +86-0592-5771197 传真: +86-0592-5788216 第 5 页 共 28 页

### <span id="page-6-0"></span>菜单结构

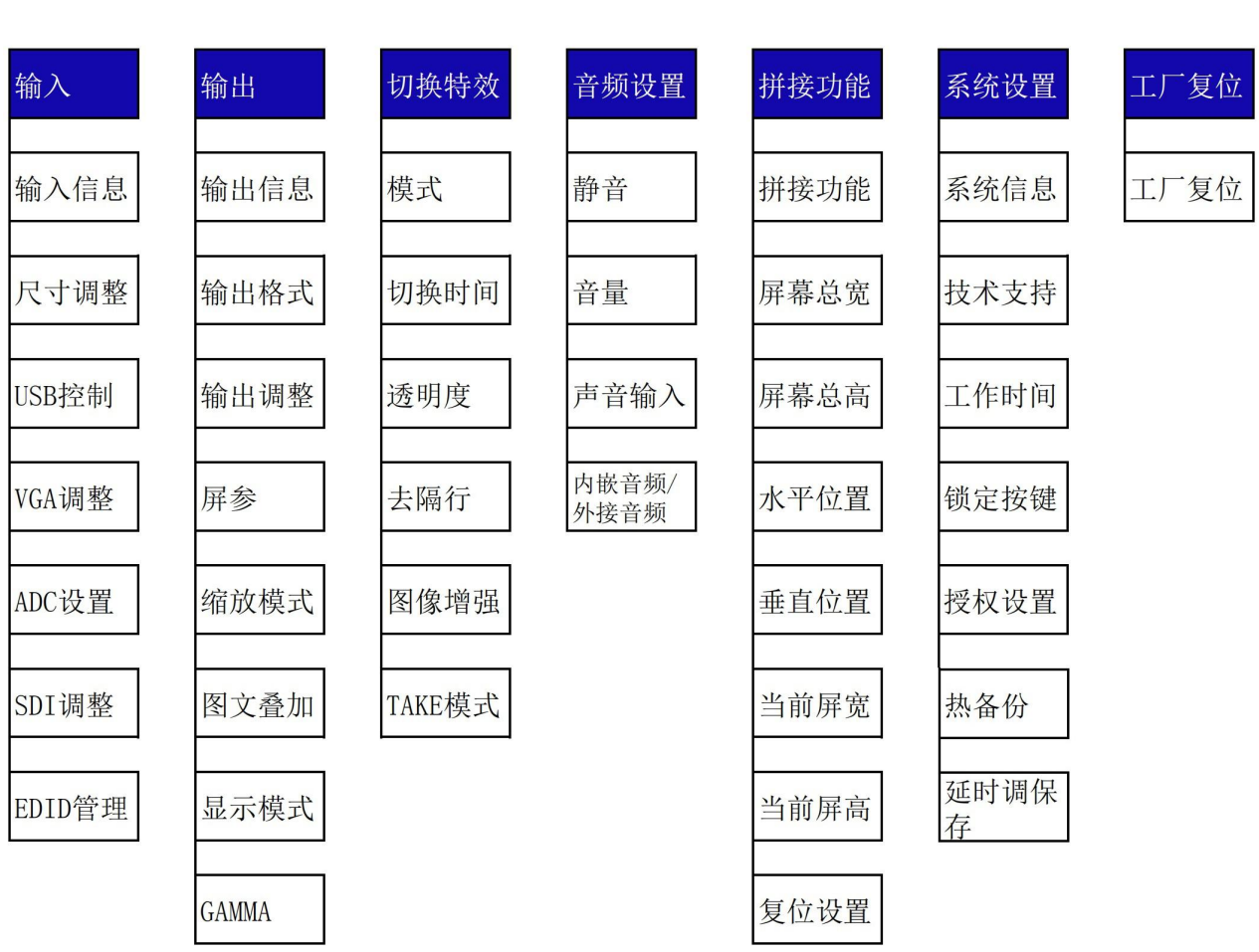

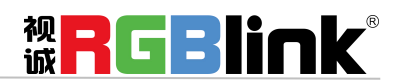

厦门视诚科技有限公司 网址:www.rgblink.com 地址:厦门市火炬高新区创业园伟业楼 S601-S608 电话: +86-0592-5771197 传真: +86-0592-5788216 第 6 页 共 28 页

## <span id="page-7-0"></span>产品使用

<span id="page-7-1"></span>语言切换

设备出厂系统默认英文菜单,可以在前面板长按【MENU】和【SCALE】键 3 秒实现中文与英文菜单切 换。

液晶屏显示 中文 表示系统已切换成中文。

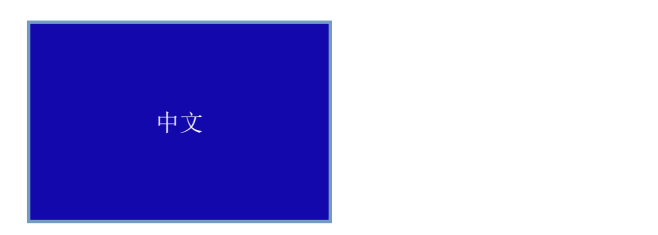

液晶屏显示 ENGLISH 表示系统已切换成英文。

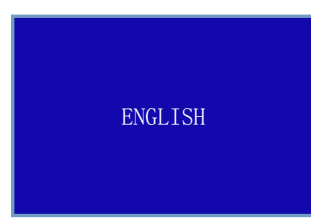

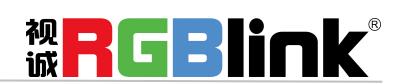

厦门视诚科技有限公司 网址:www.rgblink.com 地址:厦门市火炬高新区创业园伟业楼 S601-S608 电话: +86-0592-5771197 传真: +86-0592-5788216 第 7 页 共 28 页

### <span id="page-8-0"></span>单画面切换

开机时系统默认 HDMI 为当前输入信号源, 如需要切换其他信号源, 如 VGA, 可轻按 VGA 按键, 长按 【TAKE】键 3 秒以上, 即可进入切换状态, 再轻按【TAKE】键, 即可将信号无缝直切或无缝特效切换 到大屏中。

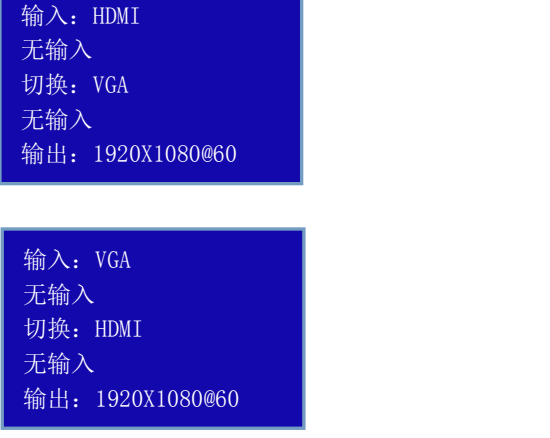

【TAKE】键一般默认为 1 秒淡入淡出特效切换,需要对淡入淡出的时间进行调整的话,轻按【MENU】 键,选择<切换特效>菜单,在切换特效中对切换时间进行设置。再次轻按【TAKE】键即可将信号按修改 后的时间淡入淡出切换到大屏。

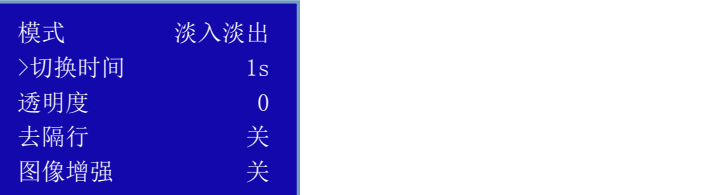

<span id="page-8-1"></span>使用【TAKE】键切换信号,用户可以在 LCD 液晶屏上看到将要切换到大屏的信号格式及分辨率, 保证 了画面的准确性。

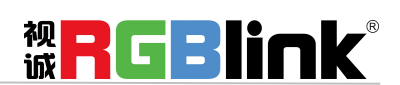

厦门视诚科技有限公司 网址:www.rgblink.com 地址:厦门市火炬高新区创业园伟业楼 S601-S608 电话: +86-0592-5771197 传真: +86-0592-5788216 第 8 页 共 28 页

#### 双画面设置

#### 双画面开启设置:

轻按【PIP】画中画按键,按键灯亮,双画面功能开启,否则无法设置画中画。液晶提示进行双画面菜单。

#### 图像布局设置:

可选择 7 种双画面的图像布局中的任意一种,轻按旋钮进行确定。举 3 种示意效果如下;

画中画左右 画中画 画中画 画中画上下 画中画 エージョー 画中画 エージョー 画

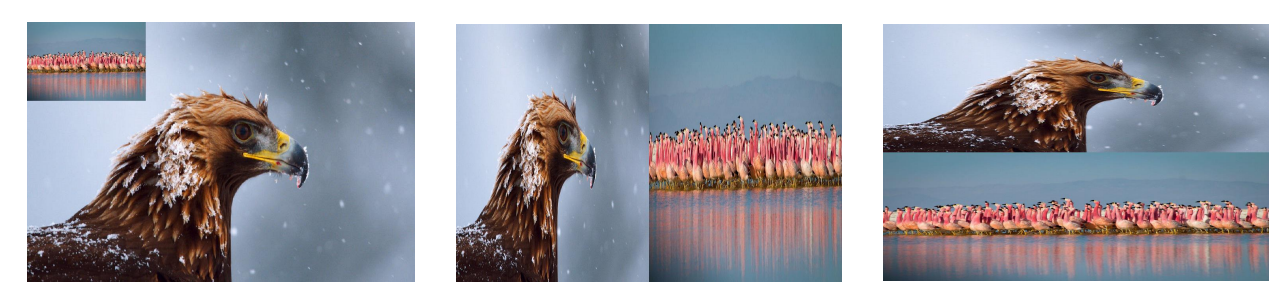

#### 交换画面设置:

可选择"开"或关,实现主子画面的图像交换。

#### 图像透明度设置:

可设置 B 图像显示的透明度,调节的范围在 0~16 之间。

<span id="page-9-0"></span>选择设置: 可选择"画面 A"或"画面 B"进行

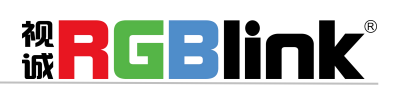

厦门视诚科技有限公司 网址:www.rgblink.com 地址:厦门市火炬高新区创业园伟业楼 S601-S608 电话: +86-0592-5771197 传真: +86-0592-5788216 第 9 页 共 28 页

#### 拼接设置

V2 设备可用于多台级联无缝拼接,拼接时建议在信号接入 V2 之前,先接入信号分配器,再从信号分配 器的输出接到各个 V2 的输入。用户也可以采用 HDMI LOOP 的方式进行多台级联拼接。

多台级联拼接操作步骤可以参照如下完成快速拼接:

轻按【MENU】键,轻旋旋钮,选择拼接功能菜单,可进行等分拼接和不等分拼接。

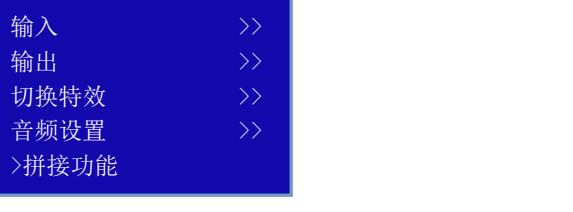

菜单句括如下:

拼接功能: 开启或关闭拼接功能, 系统默认为关, 开启后方可进行拼接设置;

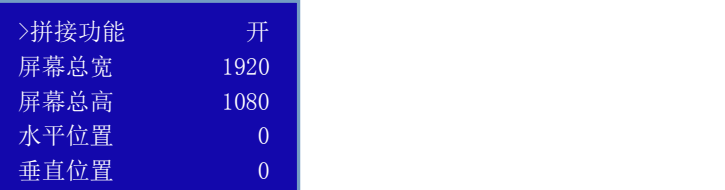

屏幕总宽: 设置需要拼接的 LED 屏的总宽度;

屏幕总高:设置需要拼接的 LED 屏的总高度;

水平位置: 水平等分拼接, 选择该选项后, 轻按数字按键, 选择水平总屏数;

垂直位置:垂直等分拼接,选择该选项后,轻按数字按键,选择垂直总屏数;

当前屏宽:对当前屏宽进行设置;

当前屏高:对当前屏高进行设置;

复位设置:若因操作不当,可进行复位设置。

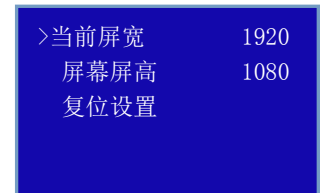

等分拼接时,只需要将每台设备的当前屏宽和当前屏高设置成一样,再依据实际情况调整每台设备的水 平位置和垂直位置即可。不等分拼接分别按实际需要设置每台设备的当前屏宽和当前屏高,可直接输入 数据确定后,进行保存,即完成拼接设置。

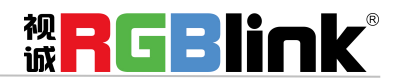

厦门视诚科技有限公司 网址:www.rgblink.com 地址:厦门市火炬高新区创业园伟业楼 S601-S608 电话: +86-0592-5771197 传真: +86-0592-5788216 第 10 页 共 28 页

### <span id="page-11-0"></span>选择和自定义输出分辨率

#### **1.**输出分辨率选择:

轻按【菜单】键进入菜单选项,选择<输出>,轻按旋钮确认,轻旋旋钮,选择<输出格式>,轻按旋钮确 认,轻旋旋钮,选择<标准分辨率>,轻旋旋钮,选择所需的输出分辨率。

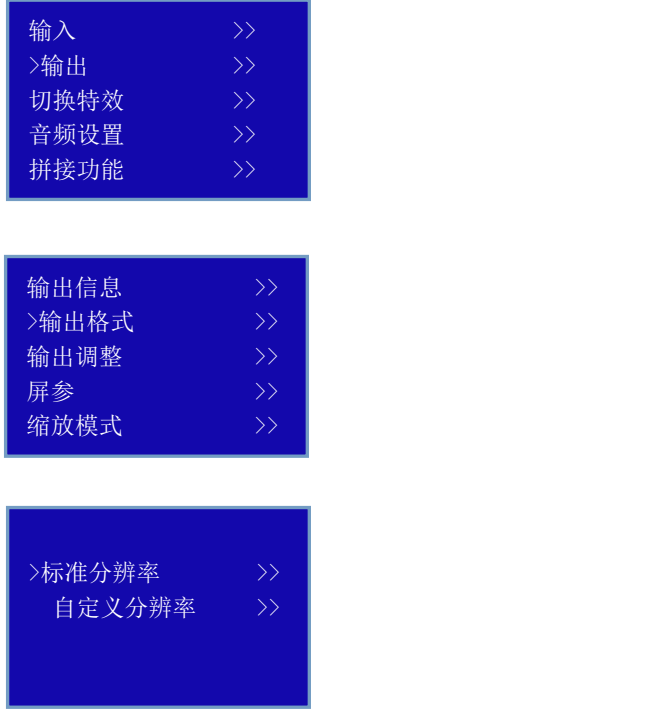

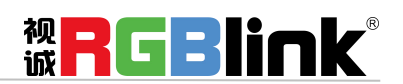

厦门视诚科技有限公司 网址:www.rgblink.com 地址:厦门市火炬高新区创业园伟业楼 S601-S608 电话: +86-0592-5771197 传真: +86-0592-5788216 第 11 页 共 28 页

#### **2.**输出分辨率自定义设置:

轻按【菜单】键进入菜单选项,选择<输出>,轻按旋钮确认,轻旋旋钮,选择<输出格式>,轻按旋钮确 认,轻旋旋钮,选择<自定义分辨率>,轻按旋钮确认,进入设置分辨率菜单; 首先输入自定义分辨率的宽度,通过数字按键,输入数值,轻按旋钮确定; 再次输入自定义分辨率的高度,通过数字按键,输入数值,轻按旋钮确定; 最后输入自定义分辨率的帧率,通过数字按键,输入数值,轻按旋钮确定; 完成所有数值输入,设备进行设置状态,5~10S 完成。

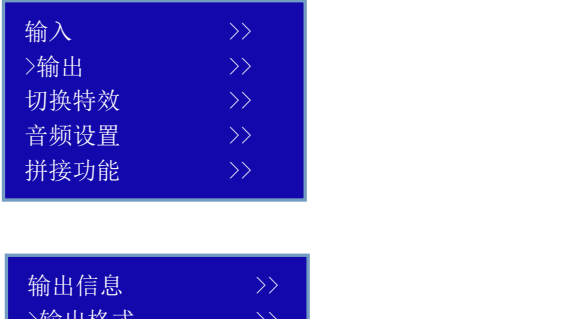

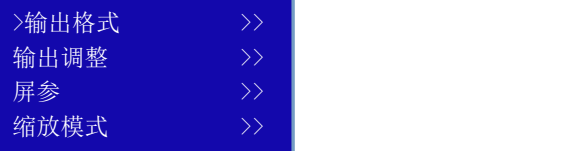

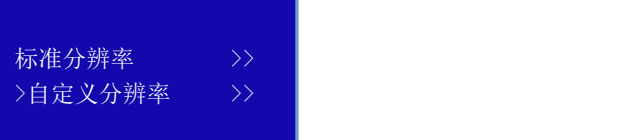

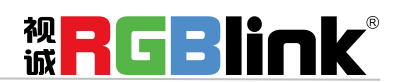

厦门视诚科技有限公司 网址:www.rgblink.com 地址:厦门市火炬高新区创业园伟业楼 S601-S608 电话: +86-0592-5771197 传真: +86-0592-5788216 第 12 页 共 28 页

#### <span id="page-13-0"></span>屏参设置及一键全屏

屏参的使用针对于 LED 屏幕的大小而设定,适用于单画面模式,例如 LED 屏幕大小为 1408 点 x 832 点。 首先选择最接近 1408 x 832 的分辨率或者比 1408 x 832 大的分辨率,这样才能保证图像全部显示在 LED 屏上。可选择分辨率为 1440x900 以上的分辨率, 选最接近 LED 屏幕的效果最好。

轻按一下【菜单】键, LCD 液晶显示主菜单,轻旋旋钮,选择<输出>,轻按旋钮确认,轻旋旋钮,选择 <屏参>,轻按旋钮确认,进入屏幕参数菜单,此处为 LED 屏的屏幕显示大小设置。

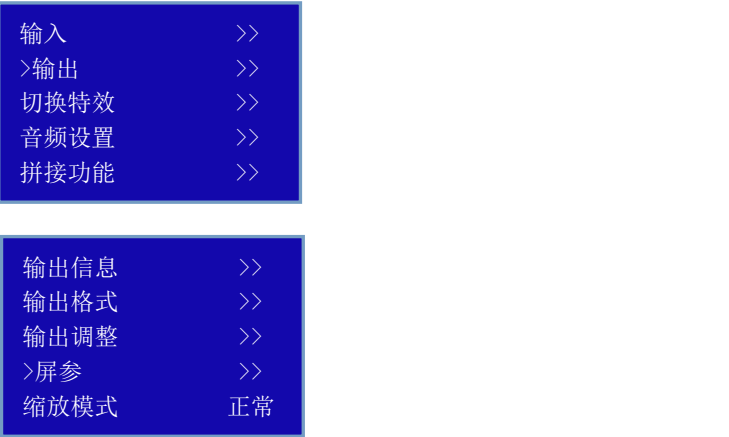

菜单如下:

水平大小:可通过旋钮和数字按键进行设置,设置为1408;

垂直大小:可通过旋钮和数字按键进行设置,设置为 832;

水平位置: 初始参数为 0, 如图像无偏移不设置;

垂直位置:初始参数为 0,如图像无偏移不设置;

模式: 用旋钮选择"屏参大小"或"全屏大小";

复位设备: 若因操作不当,可往下转旋钮,会出现复位设置,进行恢复默认,再重新设置。

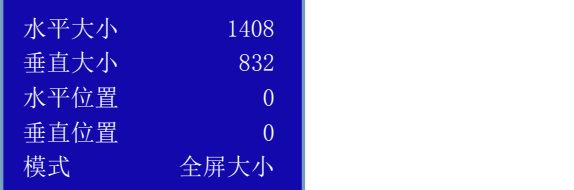

注: 用户也可通过【全屏】键进行屏参设置。第一次按全屏键,按键灯亮显示"屏参大小",再按一次 按键灯灭显示"全屏大小"。

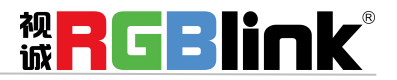

厦门视诚科技有限公司 网址:www.rgblink.com 地址:厦门市火炬高新区创业园伟业楼 S601-S608 电话: +86-0592-5771197 传真: +86-0592-5788216 第 13 页 共 28 页

#### <span id="page-14-0"></span>输入信号尺寸调整设置

对输入信号图像可依据需要进行调整,以便实现最佳输入效果。

轻按一下【菜单】键, LCD 液晶显示主菜单, 轻旋旋钮, 选择<输入>, 轻按旋钮确认, 轻旋旋钮, 选择 <尺寸调整>,轻按旋钮确认,,可使用旋钮或数字键进行设置,具体如下:

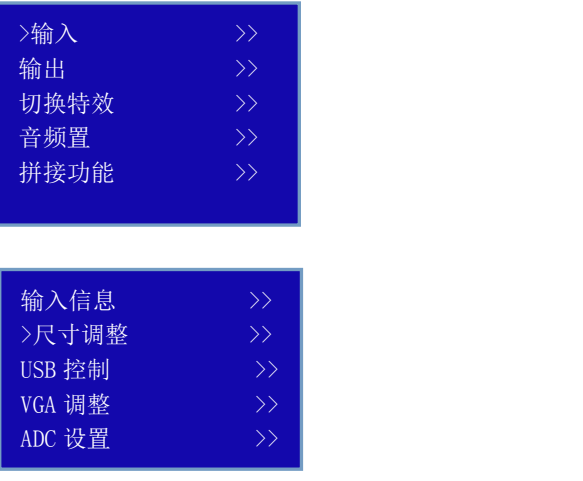

- 水平大小:对图像的宽度值进行设置,实现输入信号放大或缩小;
- 垂直大小:对图像的高度值进行设置,实现输入信号放大或缩小;
- 水平位置:对图像的水平位置进行设置;
- 垂直位置:对图像的垂直位置进行设置;
- 复位尺寸: 若因操作不当,可进行复位,恢复默认,再重新设置。

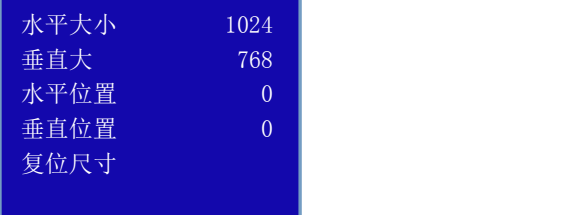

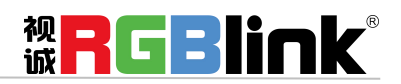

厦门视诚科技有限公司 网址:www.rgblink.com 地址:厦门市火炬高新区创业园伟业楼 S601-S608 电话: +86-0592-5771197 传真: +86-0592-5788216 第 14 页 共 28 页

- 裁剪顶部:对图像的顶部进行裁剪;
- 裁剪底部:对图像的底部进行裁剪;
- 裁剪左部:对图像的左部进行裁剪;
- 裁剪右部:对图像的右部进行裁剪;

复位裁剪: 若因操作不当,可进行复位,恢复默认,再重新设置。

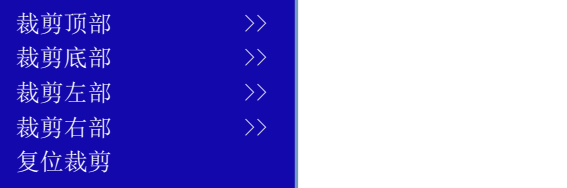

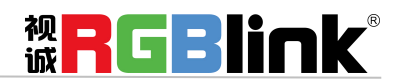

<span id="page-15-0"></span>厦门视诚科技有限公司 网址:www.rgblink.com 地址:厦门市火炬高新区创业园伟业楼 S601-S608 电话: +86-0592-5771197 传真: +86-0592-5788216 第 15 页 共 28 页

#### VGA 输入自动调整

当输入 VGA 视频时,因 VGA 信号的不标准性,导致输入图像偏移或者不满屏等现象,需要对输入 VGA 视频进行调节,设置如下:

1. 轻按一下【菜单】键, LCD 液晶显示主菜单, 轻旋旋钮, 选择<输入>, 轻按旋钮确认;

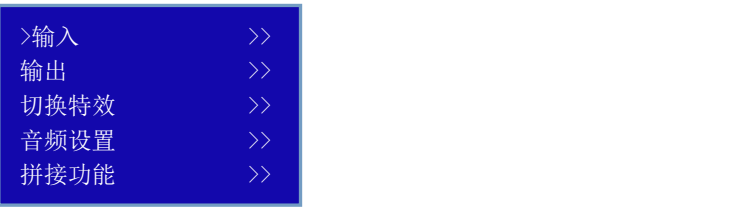

2. 轻旋旋钮,选择<VGA调整>,轻按旋钮确认;

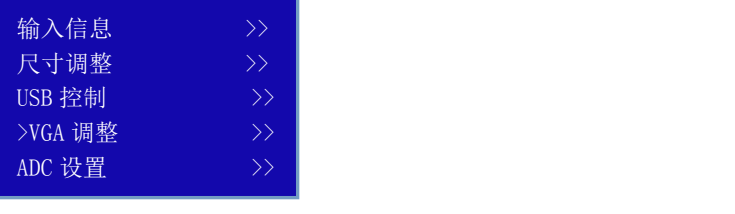

3. 轻旋旋钮,选择<自动调整>,轻按旋钮确认。

选择自动调整后,将对输入 VGA 信号的水平位置,垂直位置,时钟,相位等参数进行自动调整,达到 输入显示图像满屏不偏移效果。

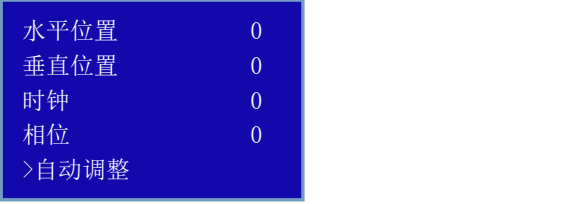

注: 如果不能一次调整准确, 可以进行多次自动调节, 调节后, 系统自动保存调节参数。 用户也可通过长按【VGA】键进入<VGA 调整>中的<自动调整>选项,大约需要 10 秒。

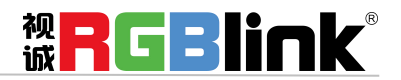

厦门视诚科技有限公司 网址:www.rgblink.com 地址:厦门市火炬高新区创业园伟业楼 S601-S608 电话: +86-0592-5771197 传真: +86-0592-5788216 第 16 页 共 28 页

### <span id="page-17-0"></span>图像缩放设置

输出图像缩放快捷按键,轻按【SCALE】缩放键,进入缩放菜单,用户可以通过旋钮或数字按键进行设 置。

缩放菜单如下:

- 水平大小: 对图像的宽度值进行设置;
- 垂直大小:对图像的高度值进行设置;
- 水平位置:对图像的水平位置进行设置;
- 垂直位置:对图像的垂直位置进行设置;
- 复位设置: 若因操作不当, 可进行复位设置, 进行恢复默认, 再重新设置。

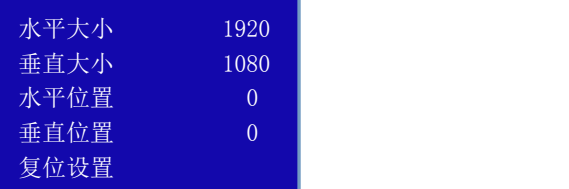

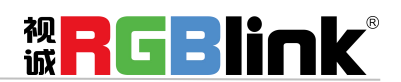

**言语** 

厦门视诚科技有限公司 网址:www.rgblink.com > 地址:厦门市火炬高新区创业园伟业楼 S601-S608 >电话: +86-0592-5771197 传真: +86-0592-5788216 第 17 页 共 28 页

### <span id="page-18-0"></span>一键冻结图像

在设备前面板上轻按 【FREEZE】冻结键, 液晶显示屏上即显示"冻结图像"字样, 同时【FREEZE】 冻结键亮起, 冻结当前输出画面, 再次轻按【FREEZE】冻结键, 按键灯灭, 取消冻结功能, 输出视频 图像, LCD 屏显示"视频图像"。

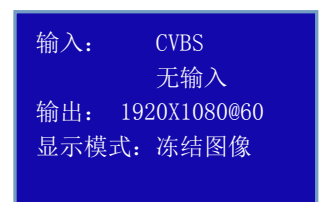

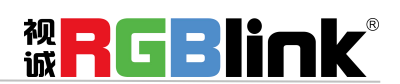

厦门视诚科技有限公司 网址:www.rgblink.com 地址:厦门市火炬高新区创业园伟业楼 S601-S608 电话: +86-0592-5771197 传真: +86-0592-5788216 第 18 页 共 28 页

#### <span id="page-19-0"></span>图文叠加设置

字幕叠加功能为在输出画面上叠加字幕,更多应用与现场播报字幕, 演唱会字幕, 现场解说字幕, 广告 字幕等场合。

首先字幕叠加前,请确认字幕的输入通道,例如输入字幕通道为 VGA;确定将字幕预叠加在哪一个通道 上, 例如将字幕叠加在 DVI 通道上, 设置如下:

1. 轻按按键 VGA,确定信号有输入,液晶监视器有正常显示 VGA 信号;再次轻按按键 DVI,确定信号 有输入,液晶监视器有正常显示 DVI 信号;

2. 打开【PIP】画中画功能,确定 VGA 为小画面,DVI 为大画面,如 VGA 为大画面,DVI 为小画面, 请选择画中画菜单中的<交换窗口>功能菜单,将交换窗口打开;

3.在<画中画>菜单中的<选择>中选中 VGA 所在的"B 图像", 轻按【SCALE】缩放按键对图像大小和 位置进行调节,并将 VGA 图像放置到所要放置的位置;调节完 VGA 图像的大小和位置后,保证 VGA 画 面叠加在 DVI 上四边无黑边且正常显示;如 VGA 输入上下左右边有黑边,可以通过菜单中<输入>中的< 裁剪>功能,调节使 VGA 在 DVI 图像中无黑边;

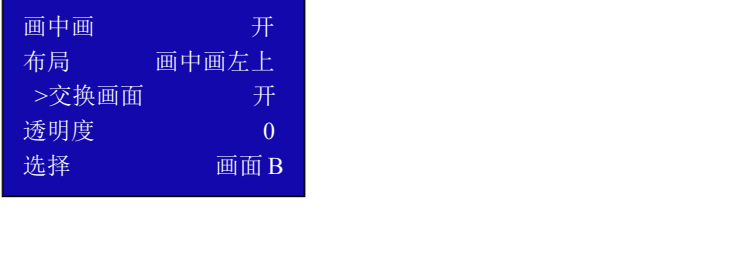

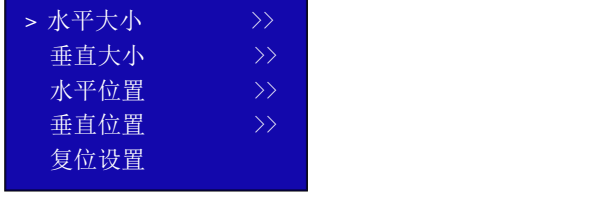

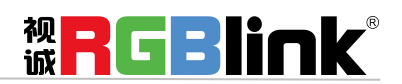

厦门视诚科技有限公司 网址:www.rgblink.com 地址:厦门市火炬高新区创业园伟业楼 S601-S608 电话: +86-0592-5771197 传真: +86-0592-5788216 第 19 页 共 28 页

4. 轻按【MENU】菜单按键,轻旋旋钮,选择<输出>,轻按旋钮确认;

轻旋旋钮,选择<图文叠加>,轻按旋钮确认,进入图文叠加菜单,轻旋旋钮,选择<图文叠加>,轻按 旋钮确认,轻旋旋钮,选择"开"选项,轻按旋钮确认,开启图文叠加功能; 轻旋旋钮,选择<预设模式>,轻按旋钮,进入预设模式菜单选择,选择 VGA 字幕输入方式;例如 VGA 字幕输入为黑底白字,选择菜单中的黑底白字1或黑底白字2; (注:字幕叠加只支持单色字幕)

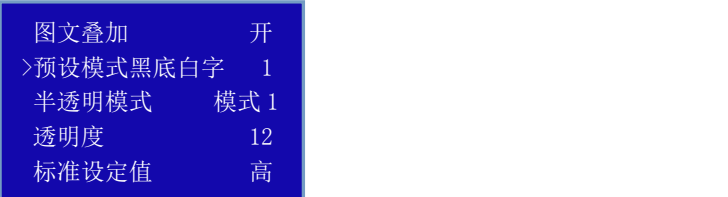

5.轻按【SAVE】保存键,将所有设置的参数进行保存,在下次需要时只需调用保存的模式就可以直接使 用该字幕叠加的效果,无需再次设置。

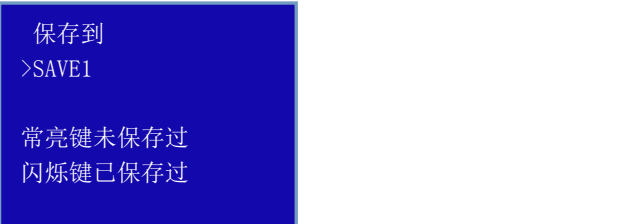

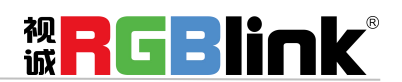

厦门视诚科技有限公司 网址:www.rgblink.com 地址:厦门市火炬高新区创业园伟业楼 S601-S608 电话: +86-0592-5771197 传真: +86-0592-5788216 第 20 页 共 28 页

### <span id="page-21-0"></span>特效切换设置

轻按【MENU】菜单键进入菜单选项,轻旋旋钮,选择<切换特效>,进入特效切换菜单,此处为特效切 换设置,设置信号源之间的切换模式。

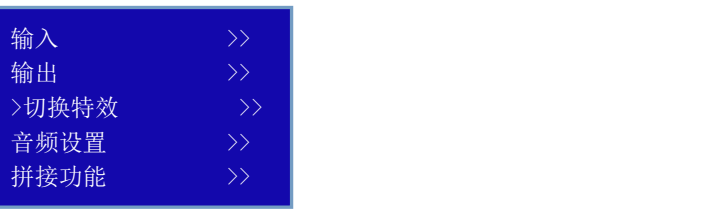

特效切换菜单如下:

模式:切换模式选择,包括快速切换、淡入淡出、左上角弹出、左上角推入、右上角弹出、右上角推入、 左下角弹出、左下角推入、右下角弹出、右下角推入、中间弹出、中间推入、左方弹出、左方推入、右 方弹出、右方推入、上方弹出、上方推入、下方弹出、下方推入。

切换时间:可对切换的时间进行设置,轻旋旋钮,选择所需的时间,轻按旋钮确认。切换的时间调整范 围在 0~1S 之间。

透明度:可设置图像显示的透明度,调节的范围在 0~16 之间

去隔行:强制夫隔行功能,可选择"开"或"关"。

开:打开去隔行功能时,输入的隔行信号强制去隔行,对于逐行信号,切换特效不受影响;

关:当选择关闭时,没有去隔行。

图像增强:图像增强功能,主要针对图像边缘的锐化,颜色还原以及图像缩放的处理。可选择"开"或

"关"

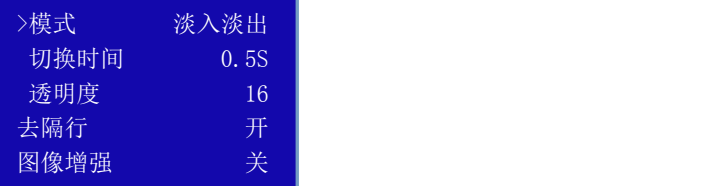

TAKE 模式:可选择"开"或"关",或长按"切换"键 3 秒以上开启切换功能,信号将以特效的方式被

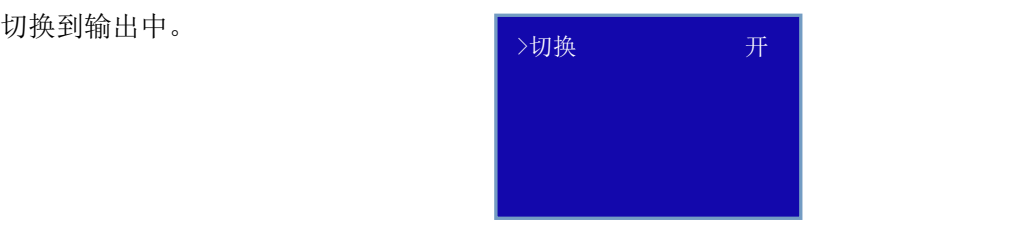

厦门视诚科技有限公司 网址:www.rgblink.com 地址:厦门市火炬高新区创业园伟业楼 S601-S608 电话: +86-0592-5771197 传真: +86-0592-5788216 第 21 页 共 28 页

**NRGBlink®** 

#### <span id="page-22-0"></span>音频设置

轻按【MENU】菜单键进入菜单选项,轻旋旋钮,选择<音频设置>,进入音频设置菜单,

静音:可选择静音"开"或"关"

音量:音量调节范围在 0~100 之间。

声音输入:选择声音输入的画面,可选择"画面 A"或"画面 B"

HDMI: HDMI 信号输入时, 可选择"内嵌音频"或"外接音频"

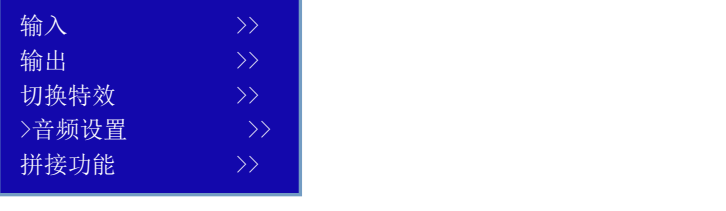

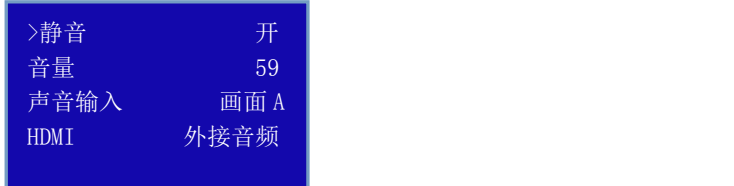

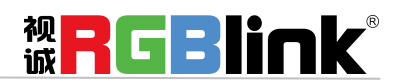

厦门视诚科技有限公司 网址:www.rgblink.com 地址:厦门市火炬高新区创业园伟业楼 S601-S608 电话: +86-0592-5771197 传真: +86-0592-5788216 第 22 页 共 28 页

#### <span id="page-23-0"></span>图像调整设置

轻按【BRI】亮度快捷键进入图像调整设置菜单。用户可对亮度、对比度、色饱和度、锐度、红色色温、 绿色色温、蓝色色温进行设置。若因操作不当,可进行复位设置。

亮度:亮度调节范围在 0~100 之间。

- 对比度:调节范围在 0~100 之间。
- 色饱和度:调节范围在 0~100 之间。
- 锐度:调节范围在 38~62 之间。
- 红色色温:调节范围在 0~100 之间
- 绿色色温:调节范围在 0~100 之间
- 蓝色色温:调节范围在 0~100 之间
- 复位设置: 若因操作不当, 可选此项进行复位设置。

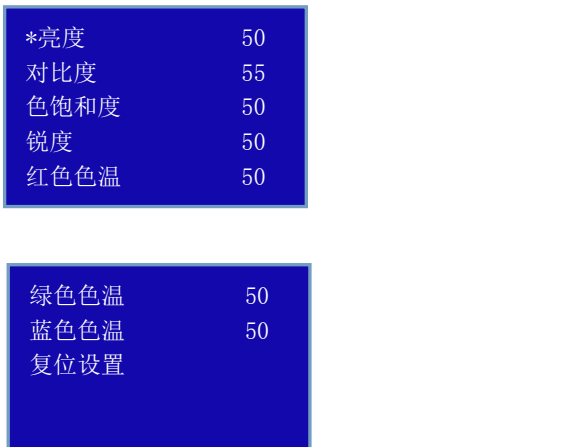

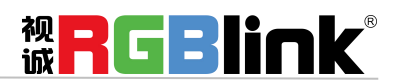

厦门视诚科技有限公司 网址:www.rgblink.com 地址:厦门市火炬高新区创业园伟业楼 S601-S608 电话: +86-0592-5771197 传真: +86-0592-5788216 第 23 页 共 28 页

<span id="page-24-0"></span>**黑场**

黑场应用描述:

黑场信号是为了满足客户在特殊场景下实现一键黑屏而做的一个特殊效果。

V2 的黑场对输出进行特效处理,黑场采用直黑效果,操作如下:

轻按【MENU】菜单键进入菜单选项,轻旋旋钮,选择<输出>,轻按"确认"键,轻旋旋钮,选择<显示 模式>后再选<模式>,选择<黑屏>,轻按"确认"键,

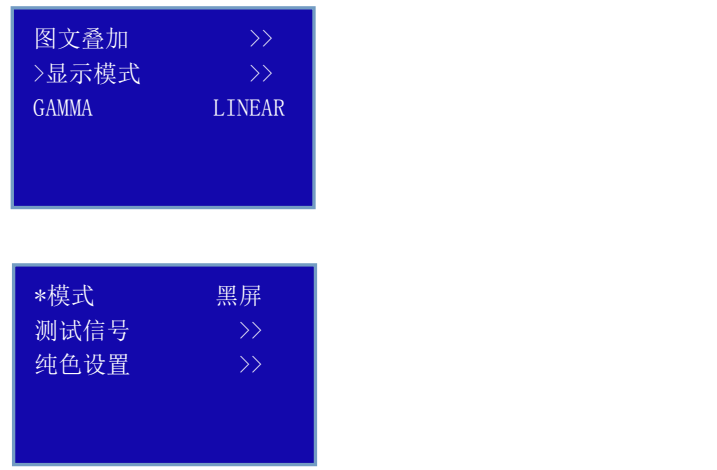

效果如图所示:

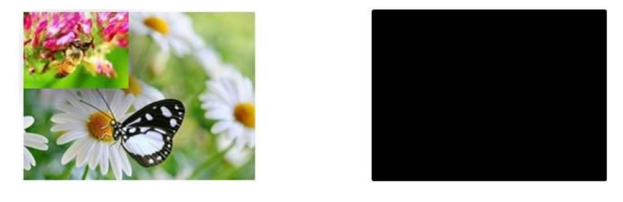

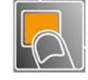

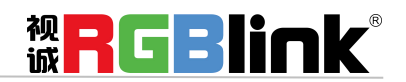

厦门视诚科技有限公司 网址:www.rgblink.com 地址:厦门市火炬高新区创业园伟业楼 S601-S608 电话: +86-0592-5771197 传真: +86-0592-5788216 第 24 页 共 28 页

### <span id="page-25-0"></span>保存设置

轻按【SAVE】保存键, 【SAVE】保存按键灯常亮, LCD 液晶显示保存提示信息, 以便用户根据提示信 息进一步完成保存的操作。与此同时,前面板数字按键 0~9 部分常亮,部分闪烁。常亮的按键表示对应 的保存位置尚未做过用户模式保存操作,闪烁的按键表示用户此前已经做过保存操作。液晶显示如下:

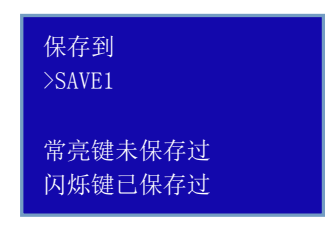

如果继续保存在闪烁的位置,之前保存过的用户操作信息将被覆盖。例如按键1闪烁,轻按按键1后, 液晶显示:

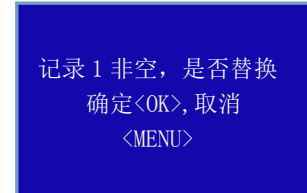

轻按旋钮进行确定,轻按【MENU】按键进行取消;确定保存后,菜单显示保存是否成功提示;取消保存 后,菜单返回上级状态;

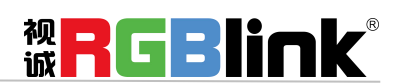

厦门视诚科技有限公司 网址:www.rgblink.com 地址:厦门市火炬高新区创业园伟业楼 S601-S608 电话: +86-0592-5771197 传真: +86-0592-5788216 第 25 页 共 28 页

### <span id="page-26-0"></span>调用保存设置

轻按【LOAD】读取按键,LCD 液晶显示有关调用保存提示信息,根据提示信息,调用保存操作。此时 设备按键板数字按键 0~9 部分按键灯常亮和部分按键灯闪烁,常亮按键表示有保存数据,可调用,闪烁 按键表示当前正在调用,不亮按键表示无保存数据。

液晶显示如下:

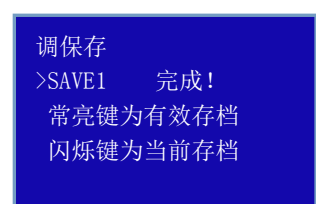

轻按常亮按键,调用保存数据,可调用;轻按返回键退出调保存状态,按键灯灭,关闭调保存状态。

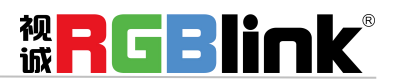

厦门视诚科技有限公司 网址:www.rgblink.com 地址:厦门市火炬高新区创业园伟业楼 S601-S608 电话: +86-0592-5771197 传真: +86-0592-5788216 第 26 页 共 28 页

## <span id="page-27-0"></span>联系信息

保修承诺:

厦门视诚科技有限公司规定,本产品主要部件自购机之日起,有偿人工保修三年。保修期内,当产品发 生故障请将机子寄到我司,运费由用户承担。

当产品发生故障,用户有义务记录故障原因。

凡下列情况之一者,不属于保修范围,但可收费维修:

- 1)无三包凭证及有效发票的;
- 2)保修凭证有涂改,保修凭证上的序号与产品上的序号不符,涂改或者更换序号的;
- 3)因用户使用、操作、维修、保管不当造成人为损坏的;
- 4)非经我公司驻外服务人员或指定服务商检修,擅自拆动造成损坏的;
- 5)因不可抗拒力(如雷击、电压不稳等)造成损坏的;
- 6)视诚服务政策规定应实施收费的服务。

公司总部地址:厦门市湖里区留学人员创业园伟业楼 S601~607

- **●** 电话:+86-592-5771197
- **●** 传真:+86-592-5788216
- **●** 客服热线:4008-592-315
- **●** 网站:
	- ~ [http://www.rgblink.com](http://www.rgblink.com/)
	- ~ http://www.rgblink.cn
- **E-mail:** [support@rgblink.com](mailto:rgblinkcs@gmail.com)

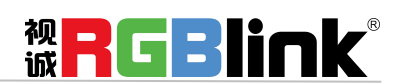

厦门视诚科技有限公司 网址:www.rgblink.com 地址:厦门市火炬高新区创业园伟业楼 S601-S608 电话: +86-0592-5771197 传真: +86-0592-5788216 第 27 页 共 28 页